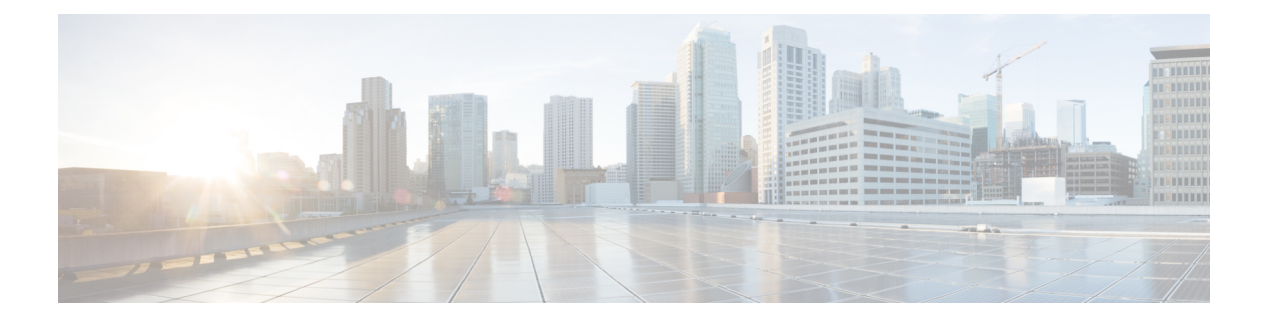

# **Instellingen**

- Overzicht van telefooninstellingen, op pagina 1
- De beltoon wijzigen, op pagina 2
- Niet storen inschakelen vanuit het telefoonscherm, op pagina 2
- Gesprekken vanaf uw telefoon doorschakelen, op pagina 2
- Beltoon toewijzen via de webpagina van de telefoon, op pagina 4
- NST inschakelen via de webpagina van de telefoon, op pagina 4
- De schermbeveiliging configureren vanaf de webinterface van de telefoon, op pagina 5
- De timer voor de achtergrondverlichting aanpassen op de webpagina van de telefoon, op pagina 6
- Anonieme gespreksblokkering inschakelen vanaf de webpagina voor de telefoon, op pagina 6
- Wachtende gesprekken inschakelen via de webpagina voor de telefoon, op pagina 6
- Een anoniem gesprek blokkeren, op pagina 7
- Beller-id blokkeren , op pagina 7
- Wachtend gesprek inschakelen, op pagina 8
- Een gesprek beveiligen, op pagina 8
- Een pagina Automatisch beantwoorden instellen, op pagina 8
- Voicemail instellen, op pagina 9
- HTTP-proxyinstellingen, op pagina 9
- De tijdnotatie wijzigen, op pagina 12
- De datumnotatie wijzigen, op pagina 12
- De schermbeveiliging wijzigen, op pagina 13
- Een logo als telefoonachtergrond toevoegen, op pagina 13
- Achtergrondafbeelding wijzigen vanuit de pagina Telefoon, op pagina 14
- Taal instellen, op pagina 14
- Wachtwoord instellen, op pagina 14
- Wachtwoord instellen op de webpagina van de telefoon, op pagina 15
- De profielaccount instellen, op pagina 15
- Meerdere locaties voor een BroadWorks XSI-gebruiker toevoegen, op pagina 16

## **Overzicht van telefooninstellingen**

De beheerder kan de telefoon zo configureren dat de menu's voor het instellen beschikbaar zijn op het telefoonscherm of in de telefoonwebinterface. Als u een specifiek menu niet kunt vinden, neemt u contact op met de beheerder.

## **De beltoon wijzigen**

U kunt een beltoon instellen voor een inkomende oproep.

### **Procedure**

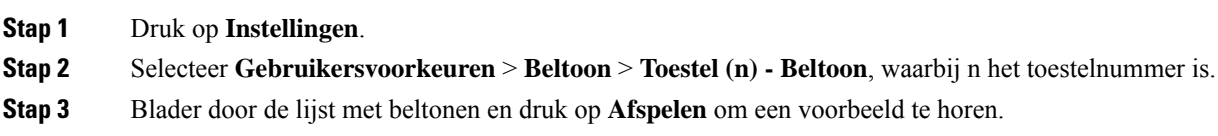

**Stap 4** Druk op **Selecteren** en vervolgens op **Instellen** om een selectie op te slaan.

# **Niet storen inschakelen vanuit het telefoonscherm**

Stel Niet storen (NST) in om uw telefoon te dempen en meldingen van binnenkomende gesprekken te onderdrukken als u niet wilt worden afgeleid. U kunt alle binnenkomende gesprekken onderdrukken of u kunt een melding over een specifieke beller onderdrukken.

### **Procedure**

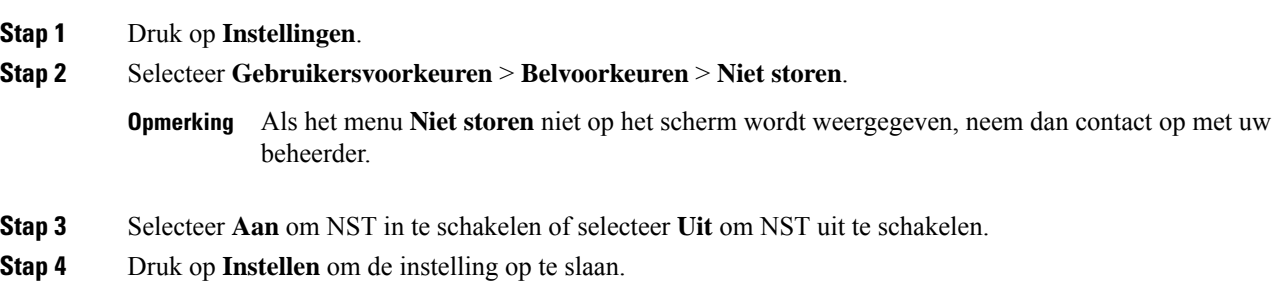

## **Gesprekken vanaf uw telefoon doorschakelen**

U kunt de telefoon zo instellen dat binnenkomende gesprekken worden doorgeschakeld nadat u hebt genavigeerd naar het scherm **Instellingen oproep doorsturen**.

Er zijn twee andere methoden om de services voor het doorschakelen van gesprekken in te stellen. Zie Gesprekken [doorschakelen](cs88_b_conference-8832-mpp-userguide_chapter2.pdf#nameddest=unique_31) voor het instellen van de services voor het doorschakelen van gesprekken via een specifieke schermtoets. Zie Gesprekken [doorschakelen](cs88_b_conference-8832-mpp-userguide_chapter2.pdf#nameddest=unique_32) met de webpagina van de telefoon voor het instellen van de services voor het doorschakelen van gesprekken via de webpagina van de telefoon.

### **Voordat u begint**

De beheerder moet de services voor het doorschakelen van gesprekken activeren.

De beheerder schakelt de synchronisatie van de functieactiveringscode uit voor gesprek doorschakelen. Als deze optie is geactiveerd, wijzigt het scherm **Instellingen oproep doorsturen** naar alleen-lezen, maar u kunt de instellingen voor de service voor het doorschakelen van alle gesprekken nog steeds wijzigen door op het hoofdscherm op **Doorschakelen** of **Alles doorschakelen** te drukken. Zie Alle gesprekken [doorschakelen](cs88_b_conference-8832-mpp-userguide_chapter2.pdf#nameddest=unique_33) activeren met de functie voor [activeringscode](cs88_b_conference-8832-mpp-userguide_chapter2.pdf#nameddest=unique_33) synchroniseren voor meer informatie.

### **Procedure**

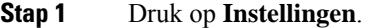

- **Stap 2** Selecteer **Gebruikersvoorkeuren** > **Gespreksvoorkeuren** > **Gesprekdoorschakelen**om toegang te krijgen tot het scherm **Instellingen oproep doorsturen**.
- **Stap 3** Selecteer een service voor het doorschakelen van gesprekken.
	- **Alle gesprekken doorschakelen**: alle binnenkomende gesprekken doorschakelen naar een ander telefoonnummer.
	- **Doorschakelen bezet**: een binnenkomend gesprek moet worden doorgeschakeld naar een doeltelefoonnummer wanneer de lijn bezet is.
	- **Doorschakelen geen antwoord**: een binnenkomend gesprek moet worden doorgestuurd naar een doeltelefoonnummer wanneer het gesprek niet wordt beantwoord.
- **Stap 4** Activeer de service voor het doorschakelen van gesprekken door op de knop **Selecteren**te drukken in de navigatiecluster.
- **Stap 5** wijs een doeltelefoonnummer toe voor de service voor het doorschakelen van gesprekken.
	- **Alle gesprekken doorschakelen**: hiermee geeft u het telefoonnummer op om alle binnenkomende gesprekken naar door te schakelen.
	- **Bezet nr doorsturen**: hiermee geeft u het doeltelefoonnummer aan waarnaar u het inkomende gesprek wilt doorschakelen wanneer de lijn bezet is.
	- **Gesprekken doorschakelen bij geen gehoor**: hiermee geeft u het telefoonnummer op waarnaar u het volgende gesprek wilt doorschakelen wanneer het gesprek niet wordt beantwoord.
	- **Doorschakelen bij geen gehoor na bepaalde tijd**: hiermee geeft u een vertragingstijd op voor beantwoorden.
	- Als de beheerder synchronisatie van functietoetsen (Feature Key Synchronization, FKS) en XSI-synchronisatie voor gesprekken doorschakelen op uw telefoon uitschakelt, kunt u de waarde invoeren als het aantal seconden waarna het gesprek moet worden doorgeschakeld. **Opmerking**
		- Als de beheerder synchronisatie van FKS of XSI voor gesprekken doorschakelen op uw telefoon activeert, kunt u het aantal keren overgaan invoeren waarna het gesprek moet worden doorgeschakeld.

De instellingen voor het doorschakelen van gesprekken op de telefoon worden alleen van kracht wanneer FKS en XSI zijn uitgeschakeld. Neem voor meer informatie contact op met de beheerder.

- **Stap 6** (Optioneel) Wijs een telefoon nummer toe via de schermtoets **Contactpersonen**.
	- a) Selecteer in het scherm **Instellingen oproep doorsturen** een van de services voor het doorschakelen van gesprekken.
- b) Selecteer **Alle gesprekken doorschakelen**, **Gesprekken doorschakelen bij bezet** of **Gesprekken doorschakelen bij geen antwoord** op basis van de service voor het doorschakelen van de gesprekken die u hebt geselecteerd, en druk vervolgens op de schermtoets **Contactpersonen**.
- c) Zoek naar een contactpersoon. Zie Een [contactpersoon](cs88_b_conference-8832-mpp-userguide_chapter3.pdf#nameddest=unique_35) in meerdere telefoonlijsten zoeken voor meer informatie.
- d) Druk op **Bellen** om het gewenste telefoonnummer toe te wijzen. U ziet dat het doeltelefoonnummer naast de service voor het doorschakelen van gesprekken wordt weergegeven.
- **Stap 7** Druk op **Instellen** om de instellingen toe te passen.
- **Stap 8** Controleer of de instelling van kracht is door te zoeken naar het pictogram gesprek doorschakelen  $\mathbb{Z}$ . Het pictogram wordt weergegeven met een doelnummer in de linkerbovenhoek of in het midden van het telefoonscherm.

Nadat u een van de services voor het doorschakelen van gesprekken activeert, verandert de schermtoets **Doorschakelen** of **Alles doorschakelen** naar respectievelijk **Wis Doorsch.** of **Alles doorsch.** U kunt op de schermtoets drukken om de service of services voor het doorschakelen van gesprekken uit te schakelen, terwijl het doeltelefoonnummer blijft bestaan.

**Allesdoorsch.**schakelt alleen de service voor het doorschakelen van alle gesprekken uit en **Doorsch.**schakelt alle services voor het doorschakelen van gesprekken uit.

Als de instellingen voor het doorschakelen van gesprekken op de telefoon niet werken, neemt u contact op met de beheerder.

# **Beltoon toewijzen via de webpagina van de telefoon**

### **Procedure**

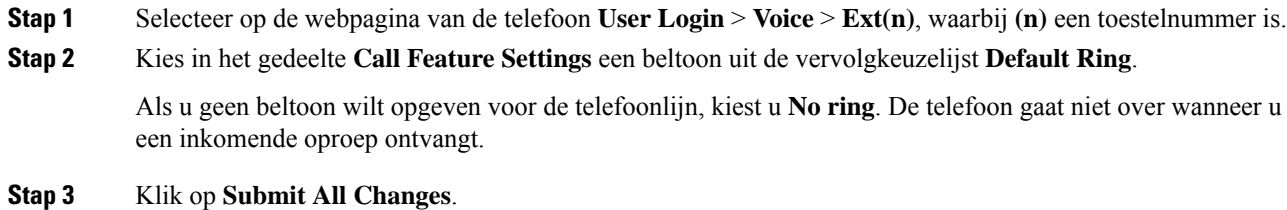

## **NST inschakelen via de webpagina van de telefoon**

### **Procedure**

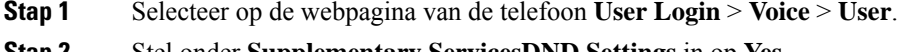

**Stap 2** Stel onder **Supplementary ServicesDND Settings** in op **Yes**.

U kunt NST op alle lijnen instellen als FKS (Feature Key Sync) niet is ingeschakeld door uw beheerder.

**Stap 3** Klik op **Submit All Changes**.

# **De schermbeveiliging configureren vanaf de webinterface van de telefoon**

U kunt een schermbeveiliging configureren voor de telefoon. Wanneer de telefoon inactief is voor een opgegeven tijd, wordt de schermbeveiligingsmodus geactiveerd.

Drukken op een willekeurige knop zorgt ervoor dat de telefoon in de normale modus terugkeert.

## **Procedure**

**Stap 1** Selecteer op de webpagina van de telefoon **Spraak** > **Gebruiker**.

**Stap 2** Stel in het onderdeel **Screen** de velden in zoals beschreven in de volgende tabel.

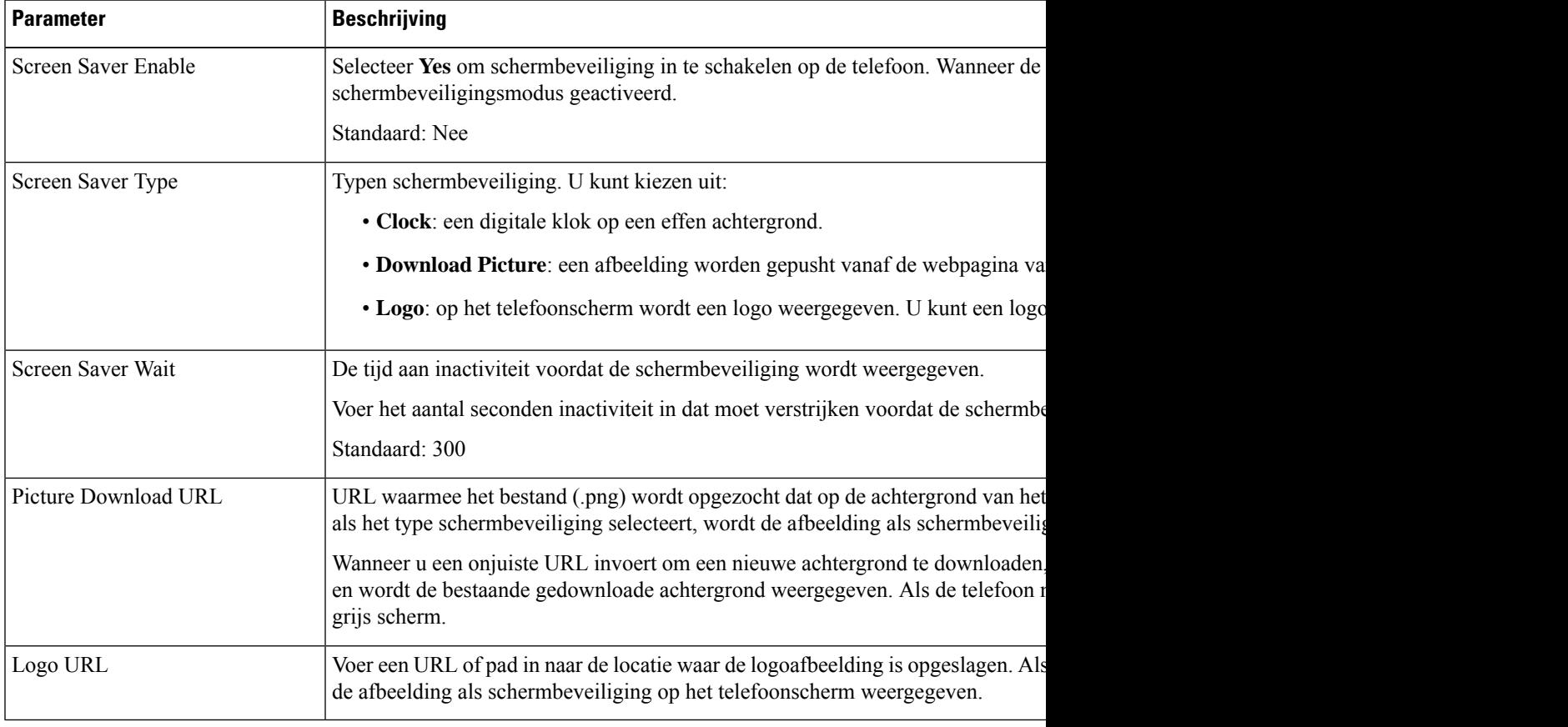

**Stap 3** Klik op **Submit All Changes**.

#### **Instellingen**

# **De timer voor de achtergrondverlichting aanpassen op de webpagina van de telefoon**

U kunt energie besparen door de achtergrondverlichting van de telefoon op een vooraf ingestelde tijd uit te schakelen. De desktop van de telefoon blijft zichtbaar, zelfs met de verlichting uit.

## **Procedure**

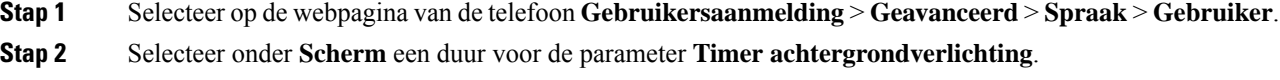

# **Anonieme gespreksblokkering inschakelen vanaf dewebpagina voor de telefoon**

#### **Procedure**

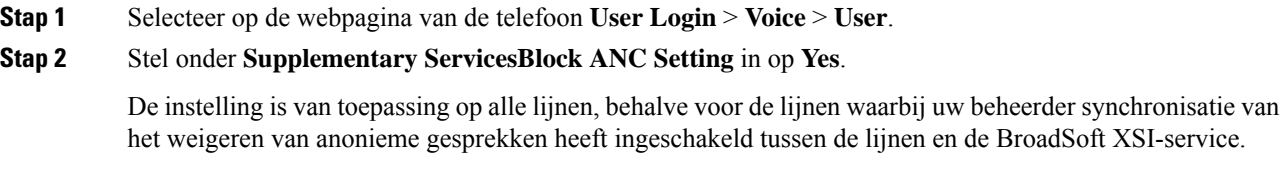

**Stap 3** Klik op **Submit All Changes**.

# **Wachtende gesprekken inschakelen via de webpagina voor de telefoon**

## **Procedure**

**Stap 1** Selecteer op de webpagina van de telefoon **User Login** > **Voice** > **User**.

**Stap 2** Stel onder **Supplementary ServicesCW Setting** in op **Yes**.

De instelling is van toepassing op alle lijnen, behalve voor de lijnen waarbij uw beheerder synchronisatie van wachtend gesprek heeft ingeschakeld tussen de lijnen en de BroadSoft XSI-service.

Ш

**Stap 3** Klik op **Submit All Changes**.

# **Een anoniem gesprek blokkeren**

U kunt een binnenkomend gesprek dat geen gespreksinformatie bevat blokkeren voor een bepaalde lijn of alle lijnen.

Als uw beheerder synchronisatie voor Anonieme gesprekken afwijzen tussen een lijn en een BroadSoft XSI-service heeft ingeschakeld, is uw instelling alleen van toepassing op de specifieke lijn in plaats van op alle lijnen. Meestal is de instelling van toepassing op alle lijnen, behalve voor de lijnen waarvoor de synchronisatie is ingeschakeld.

### **Procedure**

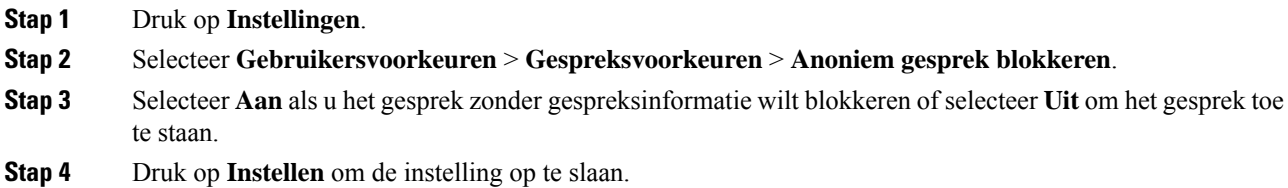

# **Beller-id blokkeren**

U kunt uw nummerweergave blokkeren om te voorkomen dat uw naam en telefoonnummer worden weergegeven op het scherm van de ontvanger wanneer u een gesprek voert. Met deze functie kunt u privacy behouden.

### **Voordat u begint**

Uw beheerder schakelt de functie voor het blokkeren van nummerweergave in op uw telefoon.

Uw beheerder schakelt de functie voor het blokkeren van nummerweergave in op de XSI BroadWorks-server.

#### **Procedure**

- **Stap 1** Druk op **Instellingen**.
- **Stap 2** Selecteer **Gebruikersvoorkeuren** > **Gespreksvoorkeuren**.
- **Stap 3** Selecteer **Nummerweergave blokkeren**.
- **Stap 4** Druk op **Selecteren** om het blokkeren van nummerweergave in of uit te schakelen.

Als de beheerder de functie voor het blokkeren van nummerweergave inschakelt op de XSI BroadWorks-server, haalt de telefoon deze waarde op van de server en ziet u de waarde die de beheerder heeft ingesteld op de server. U kunt de waarde vervolgens wijzigen in het menu **Nummerweergave blokkeren** op de telefoon.

**Stap 5** Druk op **Instellen** om de wijziging op te slaan.

# **Wachtend gesprek inschakelen**

U kunt wachtend gesprek inschakelen voor een specifieke lijn of alle lijnen. Als dit is ingeschakeld, kunt u de oproepmelding ontvangen (één pieptoon en de lijnknop knippert rood) tijdens een actief gesprek.

Als uw beheerder synchronisatie voor wachtend gesprek tussen een lijn en een BroadSoft XSI-service heeft ingeschakeld, is uw instelling alleen van toepassing op de specifieke lijn in plaats van op alle lijnen. Meestal is de instelling van toepassing op alle lijnen, behalve voor de lijnen waarvoor de synchronisatie isingeschakeld.

### **Procedure**

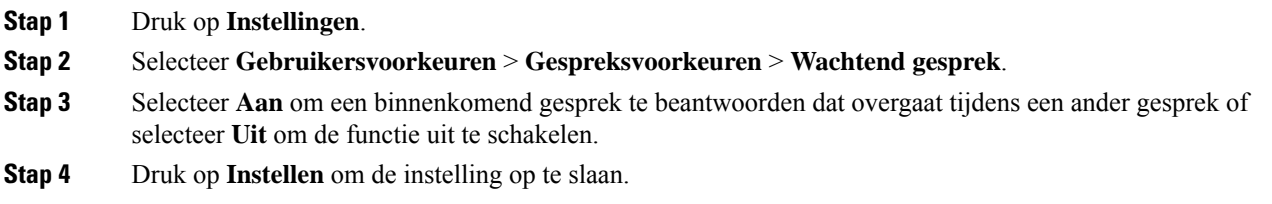

# **Een gesprek beveiligen**

U kunt gesprekken coderen om deze te beveiligen tegen afluisteren. U kunt de functie voor gespreksbeveiliging instellen voor alle uitgaande gesprekken of voor een specifiek gesprek.

### **Procedure**

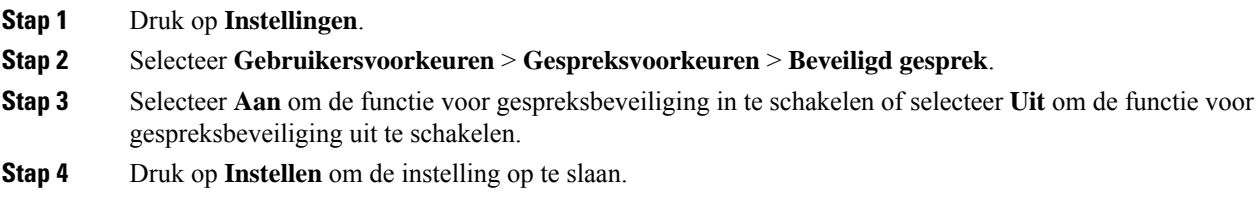

## **Een pagina Automatisch beantwoorden instellen**

#### **Procedure**

**Stap 1** Druk op **Instellingen**.

Ш

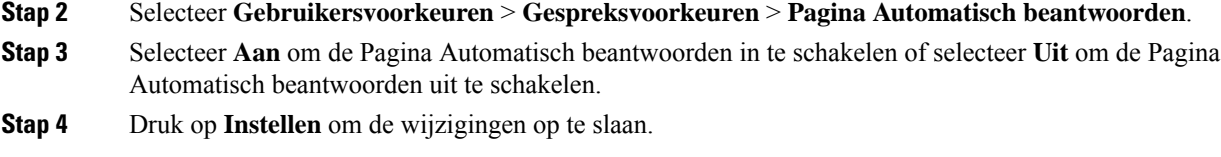

# **Voicemail instellen**

**Procedure**

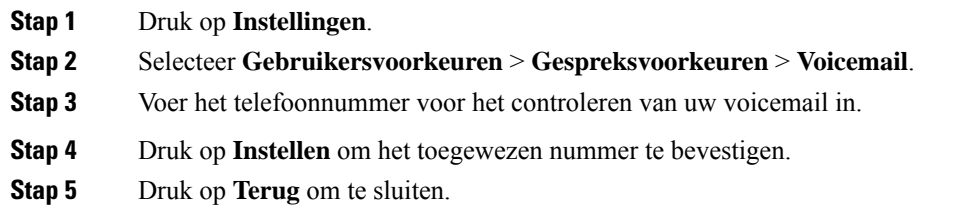

# **HTTP-proxyinstellingen**

U kunt via het menu **HTTP-proxyinstellingen** onder het menu **Netwerkconfiguratie** een HTTP-proxy op uw telefoon instellen. De HTTP-proxy-instellingen zijn ook beschikbaar op de webpagina van de telefoon.

### **Verwante onderwerpen**

Een proxyserver instellen met de automatische proxymodus, op pagina 9 Een proxyserver instellen met de handmatige proxymodus, op pagina 10 Een proxyserver instellen op de webpagina van de telefoon, op pagina 10

## **Een proxyserver instellen met de automatische proxymodus**

U kunt de automatische proxymodus kiezen om een HTTP-proxyserver op de telefoon in te stellen.

## **Procedure**

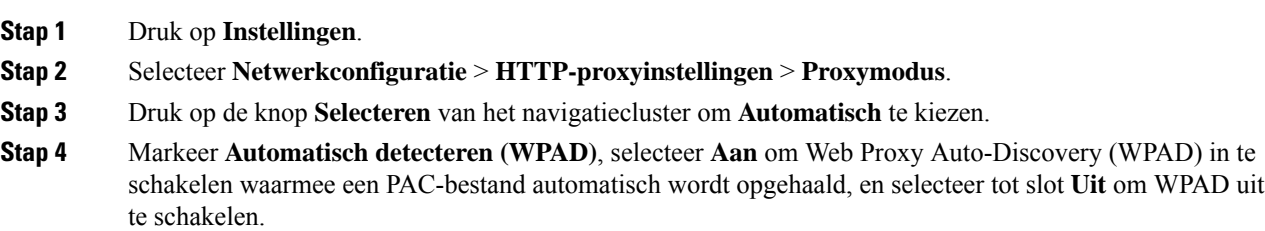

Standaard wordt WPAD in de automatische proxymodus gebruikt.

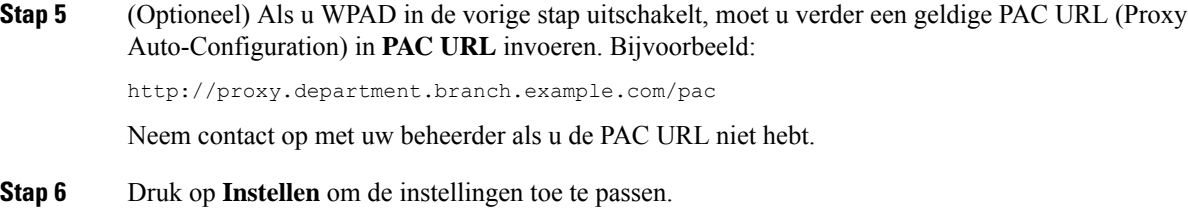

## **Een proxyserver instellen met de handmatige proxymodus**

U kunt de handmatige proxymodus kiezen om een HTTP-proxyserver op de telefoon in te stellen.

## **Voordat u begint**

Uw beheerder geeft u het serveradres en de poort van de proxyserver.

## **Procedure**

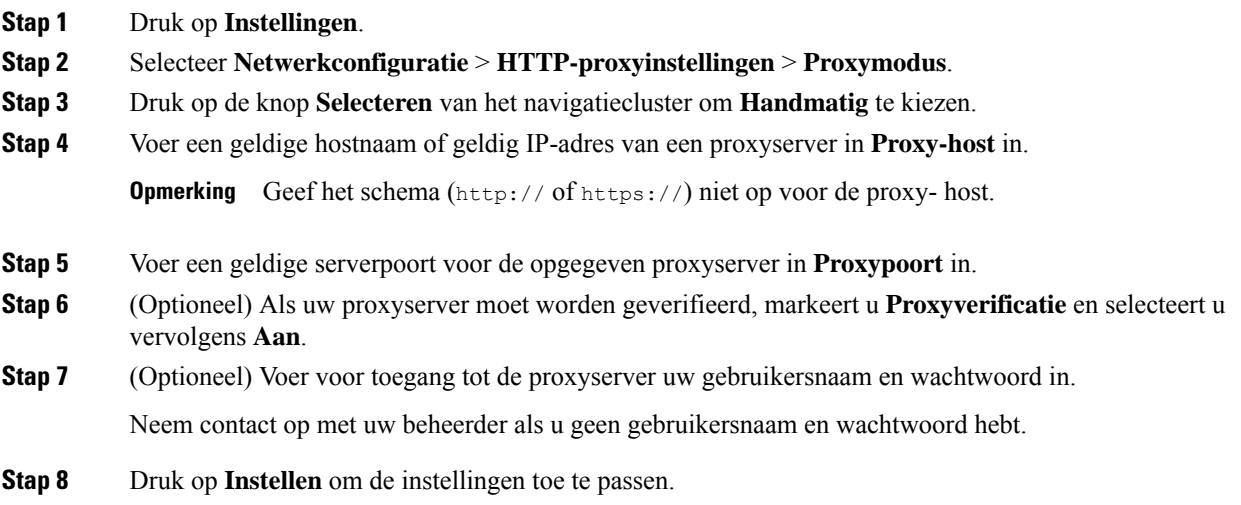

## **Een proxyserver instellen op de webpagina van de telefoon**

Voor het instellen van een HTTP-proxyserver vanaf de webpagina van de telefoon kunt u de automatische of de handmatige proxymodus kiezen.

### **Procedure**

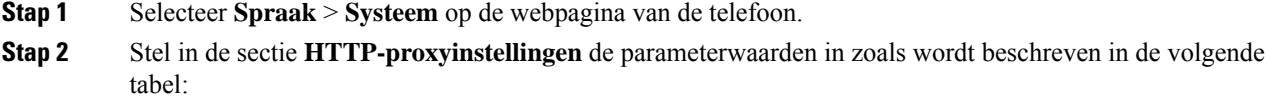

I

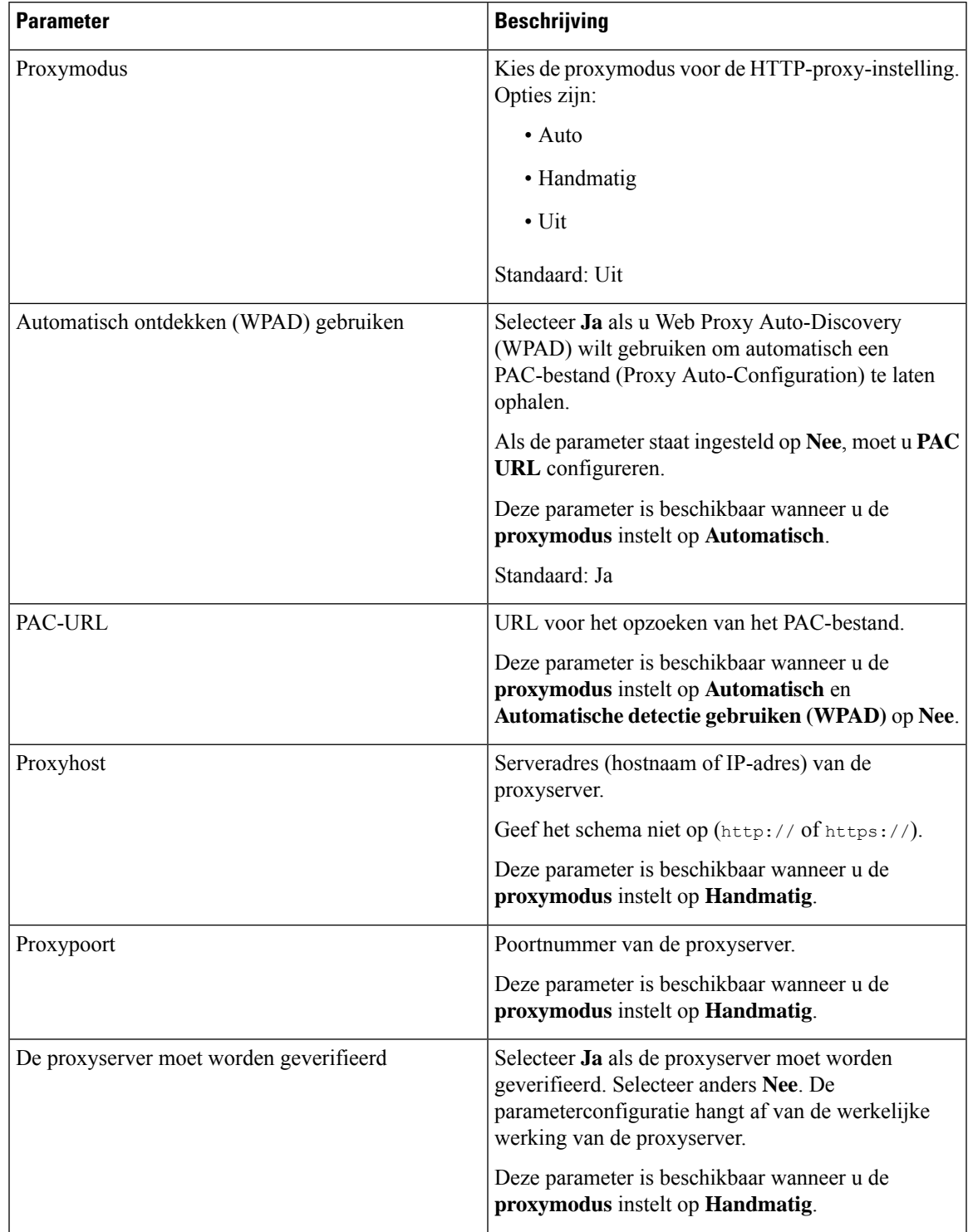

## **Tabel 1: HTTP-proxyinstellingen**

| <b>Parameter</b> | <b>Beschrijving</b>                                                                                                    |
|------------------|----------------------------------------------------------------------------------------------------|
| Gebruikersnaam   | Voer een gebruikersnaam van een bekende gebruiker<br>op de proxyserver in.                                                      |
|                  | Deze parameter is beschikbaar wanneer u de<br>proxymodus instelt op Handmatig en Proxyserver<br>moet worden geverifieerd op Ja. |
| Wachtwoord       | Voer een wachtwoord in voor de opgegeven<br>gebruikersnaam voor het doel van de proxyverificatie.                               |
|                  | Deze parameter is beschikbaar wanneer u de<br>proxymodus instelt op Handmatig en Proxyserver<br>moet worden geverifieerd op Ja. |

**Stap 3** Klik op **Submit All Changes**.

# **De tijdnotatie wijzigen**

U kunt de notatie wijzigen van de huidige tijd die op het telefoonscherm wordt weergegeven.

### **Procedure**

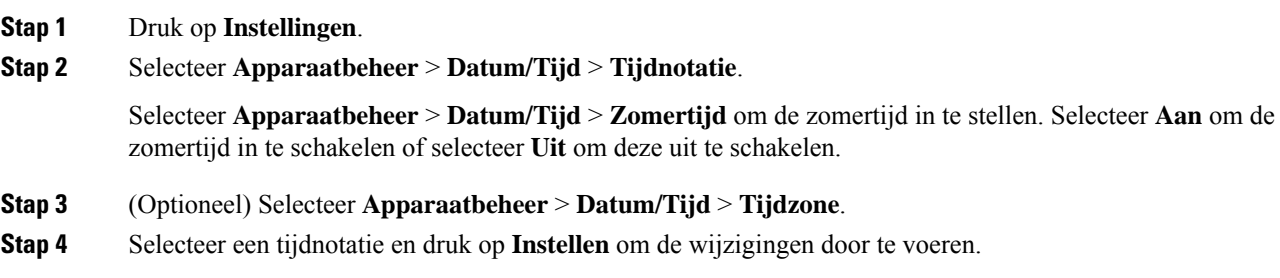

# **De datumnotatie wijzigen**

U kunt de notatie wijzigen van de datum die op uw telefoonscherm wordt weergegeven.

## **Procedure**

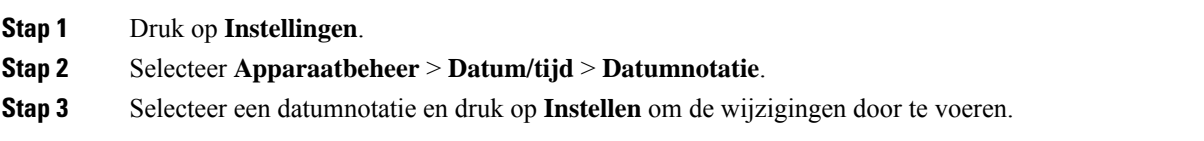

П

# **De schermbeveiliging wijzigen**

U kunt schermbeveiliging voor uw telefoon instellen, opgeven hoe deze wordt weergegeven en hoe lang de telefoon buiten gebruik moet zijn, voordat de schermbeveiliging verschijnt.

### **Procedure**

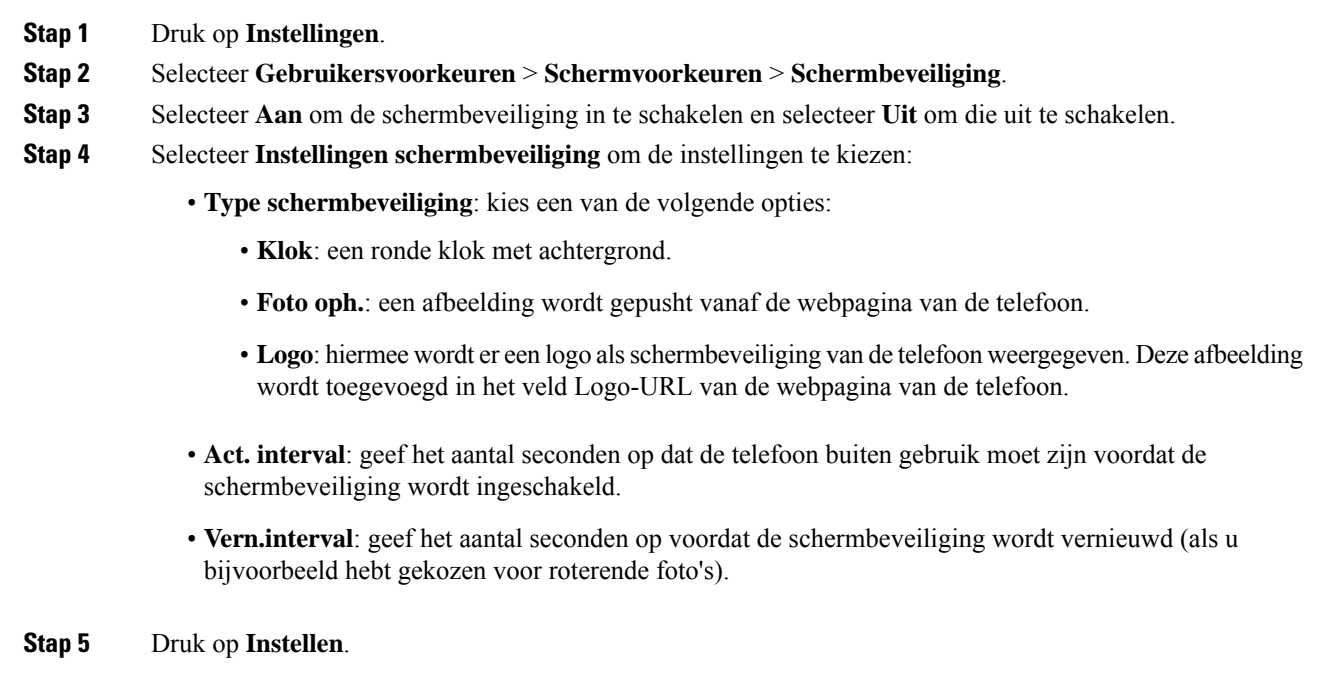

# **Een logo als telefoonachtergrond toevoegen**

U voegt een logopictogram als achtergrond van uw telefoonscherm toe door het toe te voegen vanaf de telefoonwebpagina.

## **Procedure**

- **Stap 1** Selecteer op de webpagina van de telefoon **User Login** > **Voice** > **User**.
- **Stap 2** Selecteer in de sectie **Screen** de optie **Logo** vanuit het veld **Phone Background** en voer in het veld **Logo URL** een URL of pad in naar de locatie waar de logoafbeelding is opgeslagen.

## **Stap 3** Klik op **Submit All Changes**.

Als u na toevoeging van het logo aan de telefoonachtergrond **Standaard** selecteert vanuit de lijst **Telefoonachtergrond** en de wijzigingen opslaat, verdwijnt het logopictogram van het telefoonscherm.

## **Achtergrondafbeelding wijzigen vanuit de pagina Telefoon**

Uw beheerder staat u mogelijk toe om de standaardachtergrond van uw telefoon te wijzigen in een van de beschikbare achtergrondafbeeldingen.

### **Procedure**

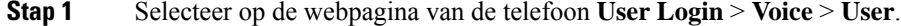

- **Stap 2** In het veld **Phone Background** van de sectie **Screen**, selecteert u een van de opties als telefoonachtergrond.
	- **Default**: de telefoon heeft geen achtergrondafbeelding. Als er geen achtergrond is toegevoegd aan het telefoonscherm, geeft het telefoonscherm een monochrome achtergrond weer.
	- **Logo**: op de webpagina van de telefoon kunt u **Logo** selecteren als de optie voor uw telefoonachtergrond. Het logo dat u toevoegt via de **Logo URL** wordt gebruikt als de achtergrond.
		- **Voorzichtig** Voor de Logo URL en de Picture Download URL geldt een maximumlengte van 255 tekens.

Het weergavegebied voor het logo is in het midden van het telefoonscherm. Het formaat van het weergavegebied voor het logo op de telefoon is 128 x 128 pixels. Als het oorspronkelijke formaat van het logo niet in het weergavegebied past, wordt het logo geschaald om te passen in het weergavegebied.

**Stap 3** Klik op **Submit All Changes**.

## **Taal instellen**

Afhankelijk van de configuratie van uw telefoon kunt u de taal wijzigen die door uw telefoon wordt gebruikt.

#### **Procedure**

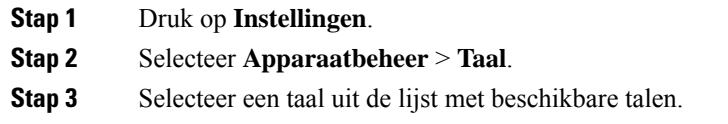

**Stap 4** Selecteer **Opslaan**.

# **Wachtwoord instellen**

Verander uw telefoonwachtwoord regelmatig en houd uw netwerk veilig.

П

### **Voordat u begint**

U moet uw wachtwoord hebben.

## **Procedure**

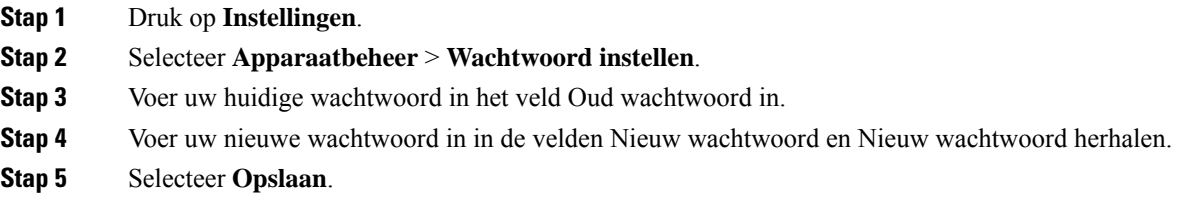

```
Verwante onderwerpen
```
Wachtwoord instellen op de webpagina van de telefoon, op pagina 15

# **Wachtwoord instellen op de webpagina van de telefoon**

U kunt uw wachtwoord vanaf de webpagina van de telefoon bijwerken.

## **Voordat u begint**

U moet uw huidige wachtwoord hebben.

### **Procedure**

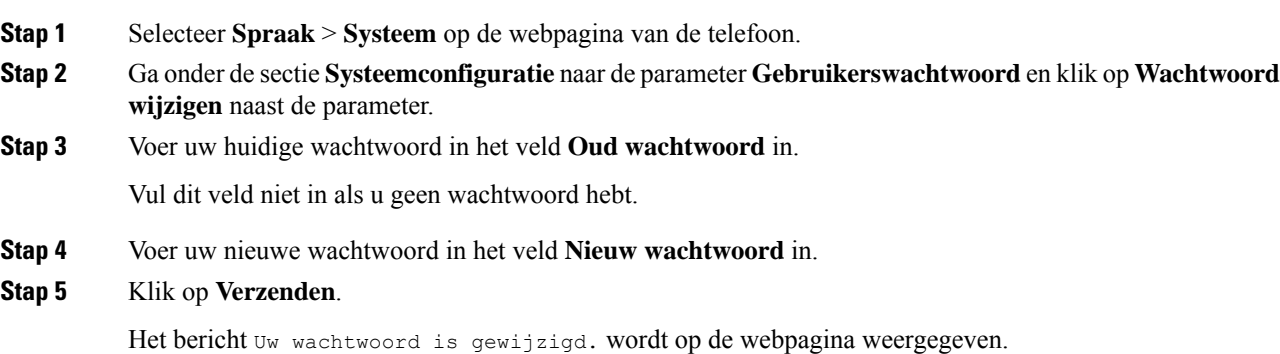

# **De profielaccount instellen**

U moet de verificatiereferenties invoeren om uw telefoon opnieuw te synchroniseren met het profiel wanneer dit met het scherm **Profielaccountinstelling** wordt gevraagd.

Als u het scherm **Profielaccountinstelling** hebt gemist, kunt u dit ook vanaf het telefoonmenu openen of met de schermtoets **Instelling**, indien beschikbaar.

Als aanmelden met de telefoon mislukt, neemt u contact op met de beheerder.

### **Voordat u begint**

De beheerder bepaalt het profielverificatietype profiel op uw telefoon en bezorgt u de verificatiereferenties.

## **Procedure**

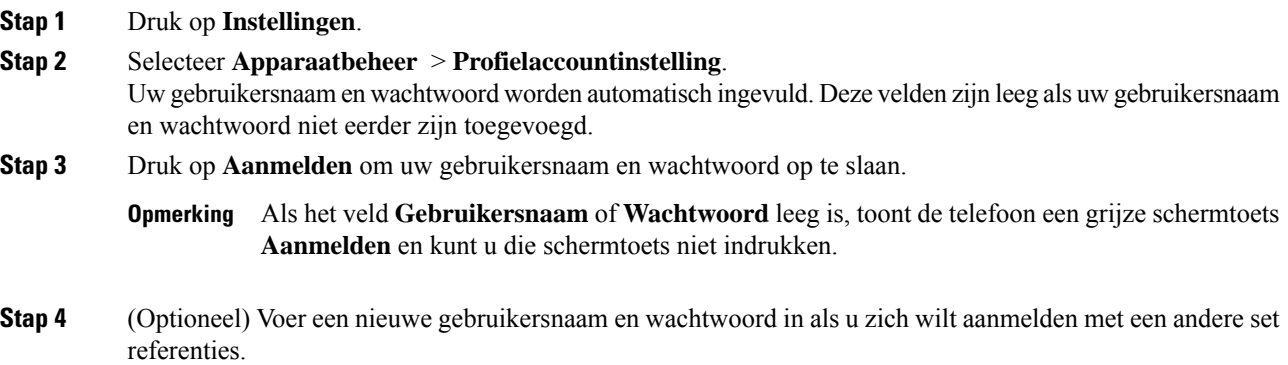

# **Meerdere locaties voor een BroadWorks XSI-gebruiker toevoegen**

U kunt meerdere locaties toevoegen aan uw toestelnummer. Hiermee kunt een inkomende oproep naadloos vanaf uw telefoon verplaatsen naar andere mobiele telefoons of bureautelefoons die zijn toegevoegd aan uw toestelnummer.

## **Voordat u begint**

De beheerder heeft de functie Overal ingeschakeld op het toestel.

### **Procedure**

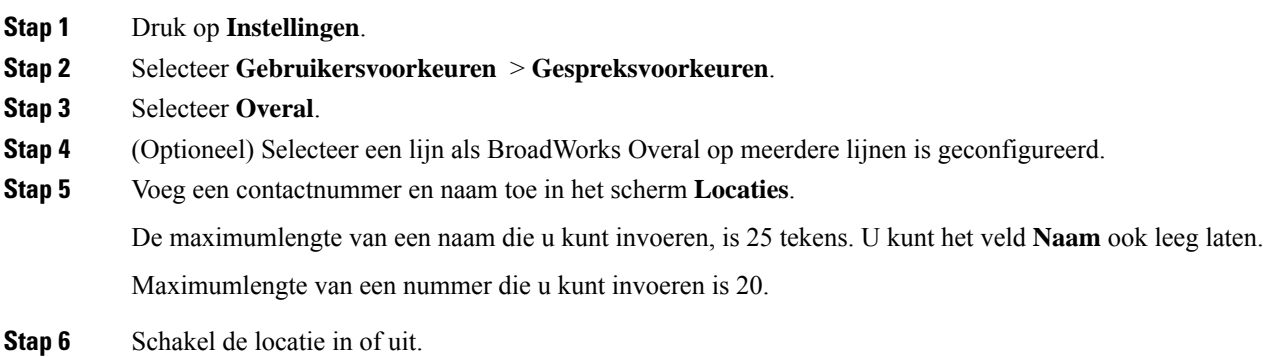

I

**Stap 7** Druk op **Opslaan** om de locaties toe te voegen aan de lijst **Locaties**.

I

## Over de vertaling

Cisco biedt voor sommige gebieden lokalisatie aan voor deze content. De vertalingen worden echter alleen aangeboden ter informatie. Als er sprake is van inconsistentie, heeft de Engelse versie van de content de voorkeur.